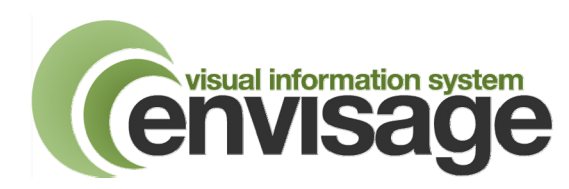

## **Wondershare PPT2DVD Pro PowerPoint to WMV File Conversion**

Wondershare PPT2DVD Pro is a PowerPoint to WMV conversion tool offering a quick and easy way of placing a PowerPoint presentation on the Envisage system. The PowerPoint is converted by Wondershare to a WMV format, which Envisage can automatically import in to the Media Scheduler. Wondershare allows most of the features, animations and slide transitions within PowerPoint to be used. Compatible with Microsoft PowerPoint 2000/2002/2003/2007 and 2010 32 bit properly installed, running on Windows 7/XP/Vista, Windows Server 2008.

## **Converting a PowerPoint Presentation to WMV Format**

- 1. Your PowerPoint should be set up with automatic timings so it runs end to end without the need to click to advance slides etc. Use the 'Rehearse Timings' function in PowerPoint (refer to PowerPoint Help for more details).
- 2. Open Wondershare from the desktop icon.
- 3. Click 'Create Video Files From PowerPoint' button.
- 4. Click the 'Add' button.
- 5. Browse to the location of your PowerPoint presentation and double click it. It should show in the list of PowerPoints ready for conversion. You can convert more than one PowerPoint at time.
- 6. Click the 'Next' button.
- 7. In the Video Settings drop down box, select the WMV option from the Common Videos section.
- 8. Click the 'Config' button and set the resolution to 720\*576. (You can select 'Save as...' and save these settings for future use. After clicking 'Save as...' enter the format name as 'Envisage WMV' then click OK.)
- 9. Click the 'Next' button.
- 10. Click the 'Start' button to begin the conversion. The duration of the conversion process will be dependent upon presentation content and speed of your PC but usually takes a few minutes to complete.
- 11. As the conversion process finishes, you will see a conversion result box similar to the one on the right. Click on the blue link in the Output Folder section. This will open up a window showing the new WMV files.
- 12. Copy the WMV file(s) in to the Envisage Media folder on the Envisage server (there should be a desktop shortcut to this location).
- 13. Open the Envisage Admin module and then the Media Scheduler.
- 14. Click the Grouping button the new files should appear in the ungrouped folder.
- 15. Sequence and Schedule the new media item as required (refer to Media Scheduler instructions if necessary)

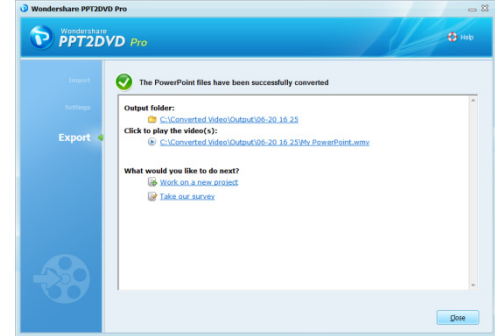

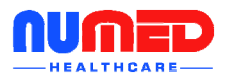